## **行き先を探す**

## **施設の名称で探す**

**1** トップメニュー(P.14)または 全機能一覧(P.17)から 名称 を 選ぶ

**2** 名称を入力し、検索 を選ぶ

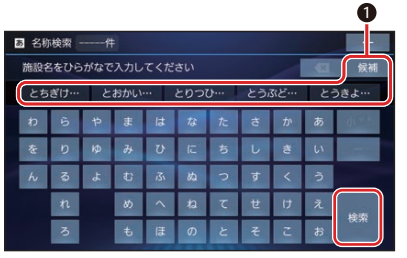

**1** 入力した履歴から、候補が5件まで 表示されます。表示された候補から 選ぶか、候補 を選んでリストから 候補を選ぶと、その名称が入力欄に 表示されます。

全候補初期化を選ぶと、すべての入 力履歴が消去されます。

- ■: 1文字削除
- ●ひらがなのみ入力できます。
- ●候補が10 000件を超える場合、 メッセージが表示されます。 OK を選ぶと、現在地から近い順に候 補が10 000 件まで表示されます。

**3** リストから施設を選び、決定 を選ぶ ●■:入力した名称を修正 施設を絞り込む ■ 地域で絞り込むには **1** 絞込み ▶ 地域 を選ぶ **2** 都道府県▶市区町村を選ぶ ● 全国: 地域絞り込みを解除 ■ ジャンルで絞り込むには **1 絞込み ▶ ジャンル を選ぶ 2** 絞り込むジャンルを選ぶ ○ 全ジャンル: ジャンル絞り込みを解除

地図が表示されます。(P.38)

お知らせ

●施設名の一部や略称では検索できない 場合があります。

**住所で探す**

- **1** トップメニュー(P.14)または 全機能一覧(P.17)から 住所 を 選ぶ
- **2** 都道府県▶市区町村▶町名▶丁目 を選ぶ
	- ●市区町村を選んだあと、大字・小字 を選ぶ場合があります。
	- ●住所が部分的にしか分からないとき は、代表地点 を選ぶと、その地域の 地図を表示します。
- **3** 数字キーで番地・号を入力し、検索 を選ぶ
	- ●番地・号は、「ー」で区切ってください。
	- ●リストから番地・号を選ぶこともで きます。
	- ■ : 1文字削除

地図が表示されます。(P.38)